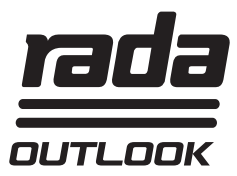

# **Rada Outlook Inregelsoftware en USB kabel**

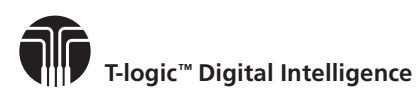

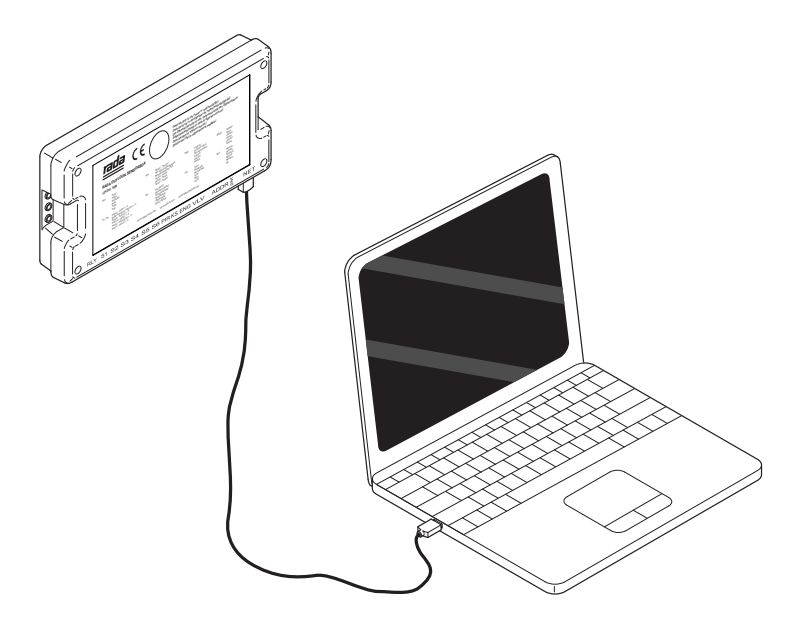

# Software handleiding

## **BELANGRIJK**

**Installateur: Deze handleiding is eigendom van de klant en dient bij het product bewaard te worden voor onderhouds- en gebruiksdoeleinden.**

## **INHOUDSOPGAVE**

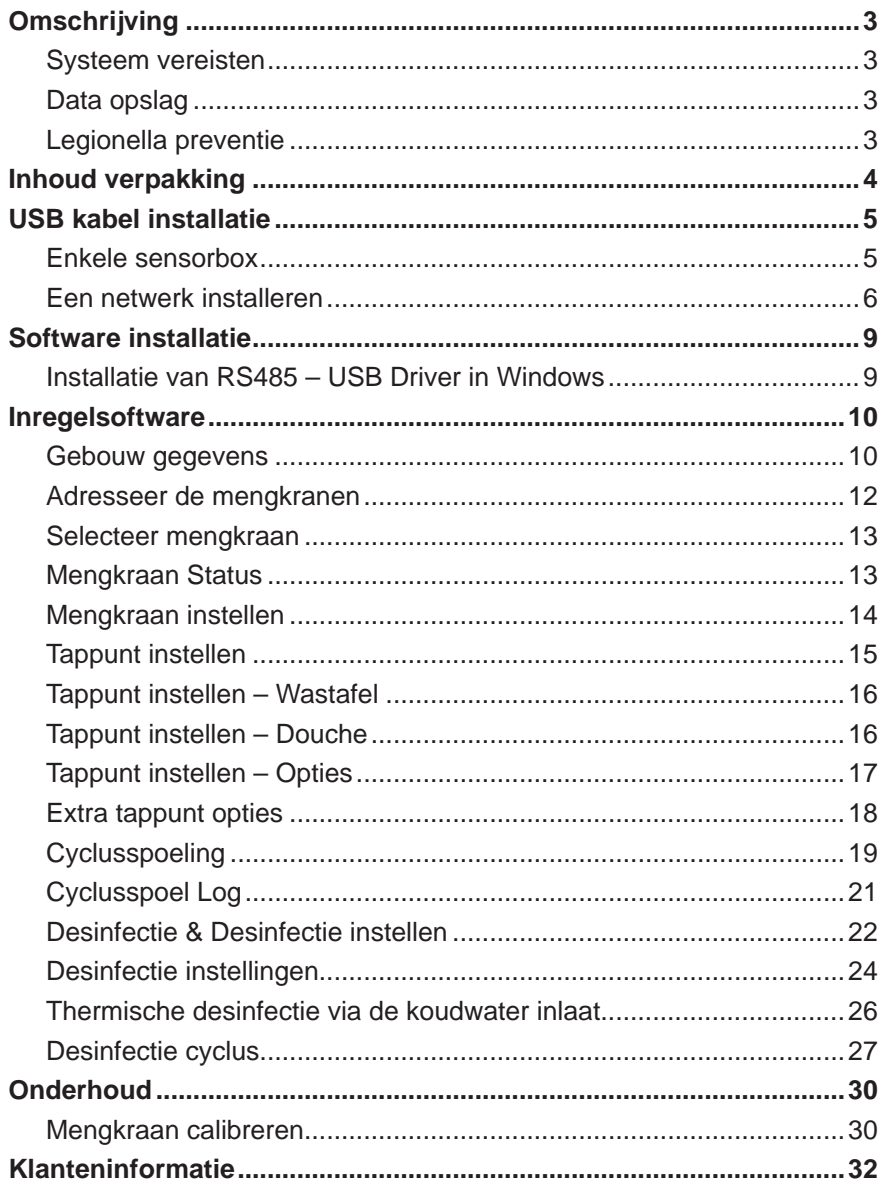

## **OMSCHRIJVING**

De op de CD aanwezige software is geschikt voor computers en laptops met MS Windows besturingssystemen.

De software communiceert met de Rada Outlook sensorbox en bied de volgende mogelijkheden:

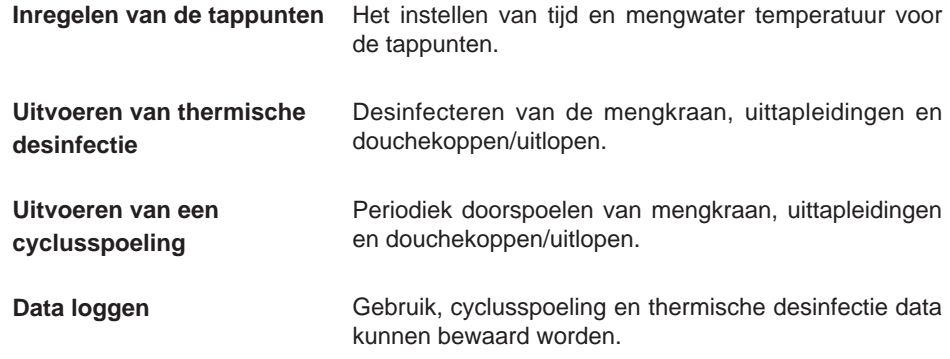

#### **Systeem vereisten**

De software werkt op MS Windows XP, Vista, Windows 7, Windows 8, Windows 8.1 en Windows 10 besturingssytsemen.

#### **Data opslag**

Rada Sanitairtechniek B.V. accepteert geen verantwoording, benadeling (inclusief nalatigheid) voor het verlies van winst, omzet of verwachte besparingen, of het verlies of beschadiging van data, of elk indirect verlies ontstaan door het gebruik van de klant/beheerder/eigenaar van Rada Outlook. De eigenaar/beheerder, is uitsluitend verantwoordelijk voor de backup van alle data/ informatie die bewaard wordt in het Rada Outlook systeem. Niettegenstaande het voorgaande, is geen van de genoemde uitsluitingen en beperkingen, bedoeld ter beperking van de ter plaatse geldende rechten van de klant.

#### **Legionella preventie**

Er is alle zorg aan besteed om te waarborgen dat dit product onze productie- en test- faciliteiten verlaat, vrij van microbiologische besmetting. Echter zijn dergelijke micro organismen algemeen aanwezig en is het beheersen er van sterk afhankelijk van de kwaliteit van het beheer van de leidingwaterinstallatie ter plaatse.

De mogelijkheden van het Rada Outlook systeem om te cyclusspoelen en thermisch desinfecteren zijn bedoeld als hulp om het legionella beheer te vergemakkelijken, echter eigenaren/beheerders blijven verantwoordelijk voor het regelmatig reinigen, desinfecteren en onderhouden/beheren voor zover nodig om binnen de geldende normen te blijven. De Rada Outlook functies **"cycluspoelen"** en **"thermische desinfectie"** kunnen, in specifieke situaties, niet voldoende zijn om legionella groei te neutraliseren. Kohler Mira Limited ontwikkelaar en producent van Rada producten, gebruikt enkel WRAS gecertificeerde materialen voor dit systeem en neemt geen verantwoordelijkheid voor besmettingen van leidingwaterinstallaties na installatie. Na installatie dient de leidingwaterinstallatie voor in gebruik name gereinigd, doorgespoeld en zonodig gedesinfecteerd.

## **INHOUD VERPAKKING**

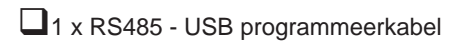

De kabel dient aangesloten te worden op de Rada Outlook sensorbox zoals omschreven in deze handleiding. Zie het hoofdstuk **"USB kabel installatie"** voor uitgebreide informatie.

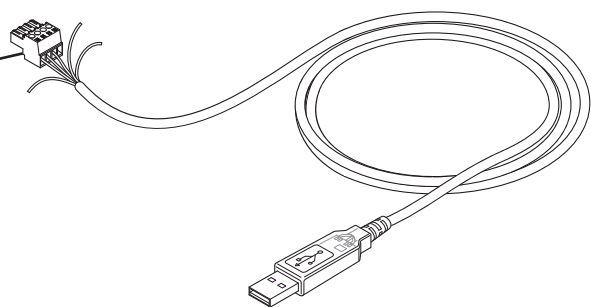

 $\Box$ 1 x installatie USB stick

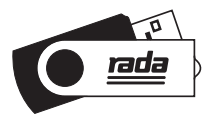

## **USB KABEL INSTALLATIE**

**Het wordt aanbevolen de bekabeling te laten uitvoeren door personen met ervaring op het gebied van netwerk installaties.**

#### **Enkele sensorbox**

Aansluiting van de RS485- USB kabel.

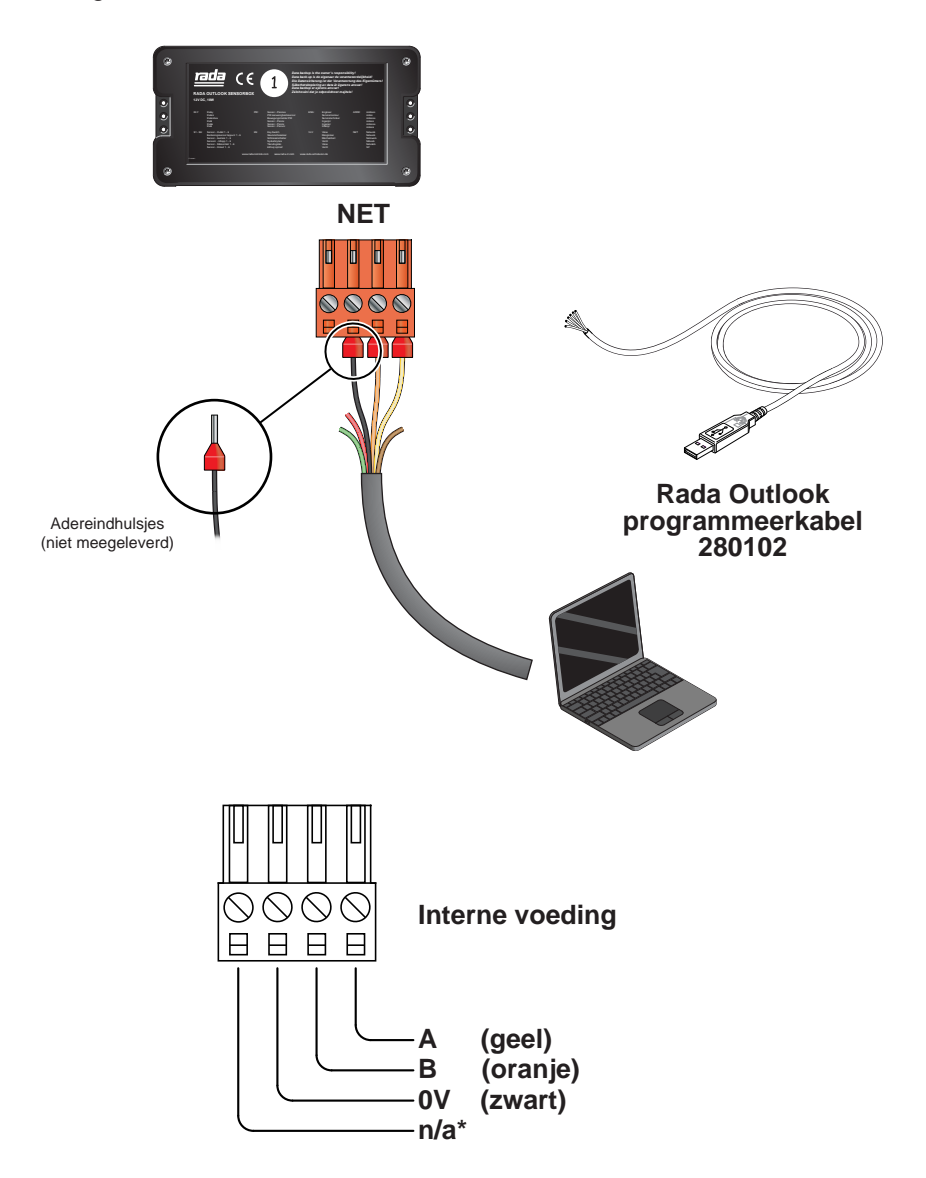

## **Een netwerk installeren**

Per mengkraan is een sensorbox benodigd. Bij een installatie met meer dan één mengkraan/sensorbox, kunnen de sensorboxen gekoppeld worden tot een netwerk. Het netwerk kan dan benaderd worden via elk van de sensorboxen met behulp van een **Rada RS485-USB programmeerkabel** of een **RS485 socket**. In een netwerk kunnen maximaal 31 mengkranen en sensorboxen gekoppeld worden.

De aanbevolen verbindingskabel is **CAT5 twisted pair** (niet meegeleverd).

Om de sensor box aan te sluiten op een PC/Laptop zijn er twee mogelijkheden:

- **1.** Sluit zowel de RS485-USB kabel als de CAT5 kabel aan op de netwerkaansluiting van een sensor box. Aanbevolen bij een permanente aansluiting van laptop/PC.
- **2.** Sluit een RS 485 socket en de Cat5 kabel aan op de netwerkaansluiting van een sensor box. Geschikt voor tijdelijke aansluiting van een laptop/PC.

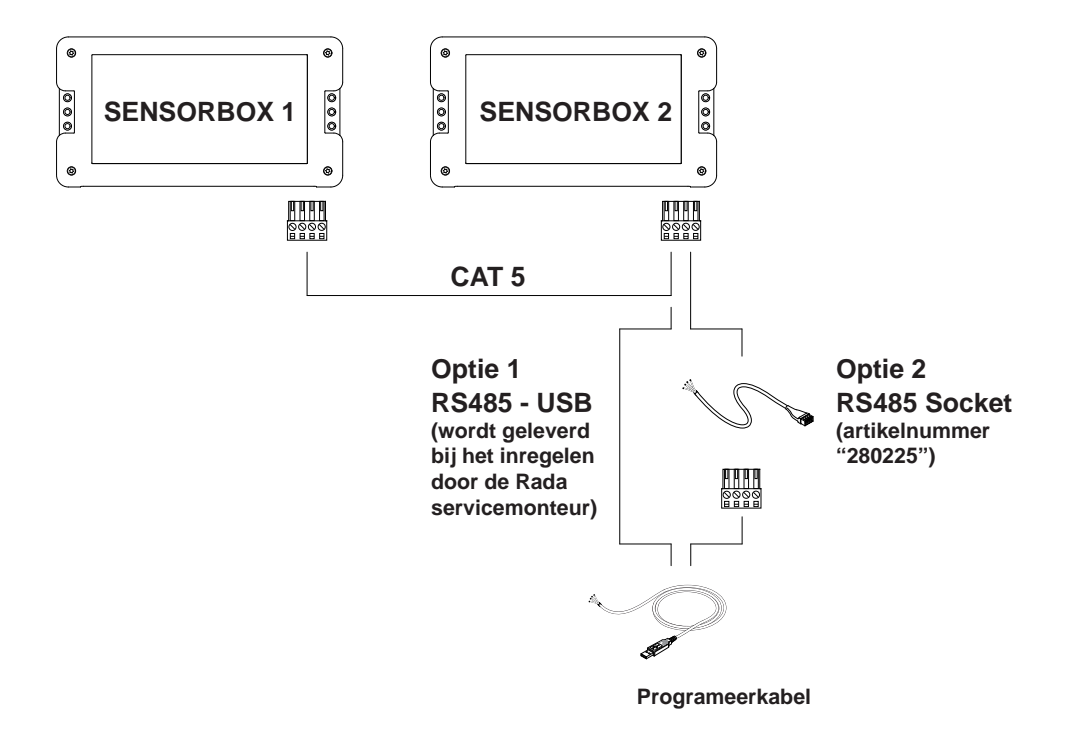

**Voorbeeld: Optie 1 met Rada Outlook programmerkabel**

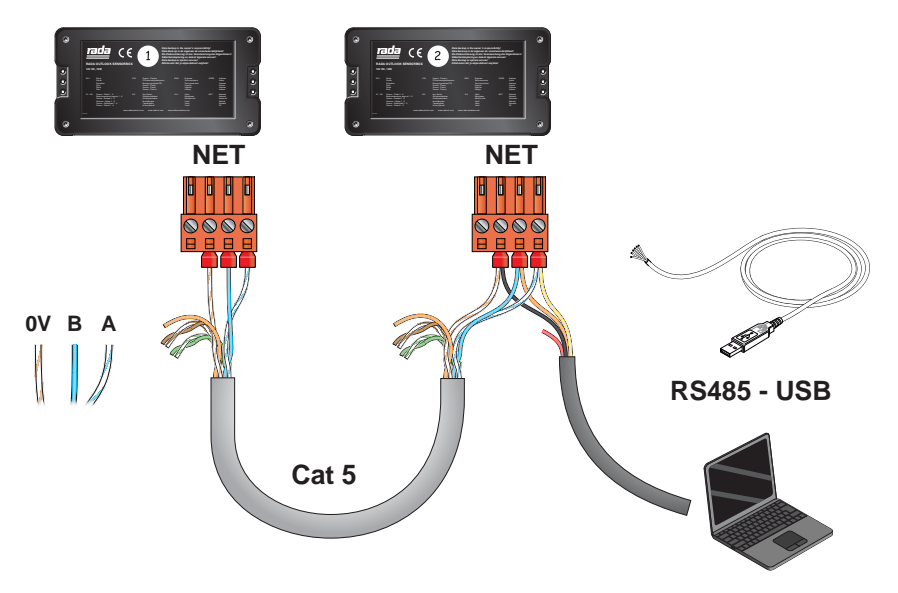

#### **Voorbeeld: Optie 2 met Rada Outlook RS485 socket kabel en programmeerkabel**

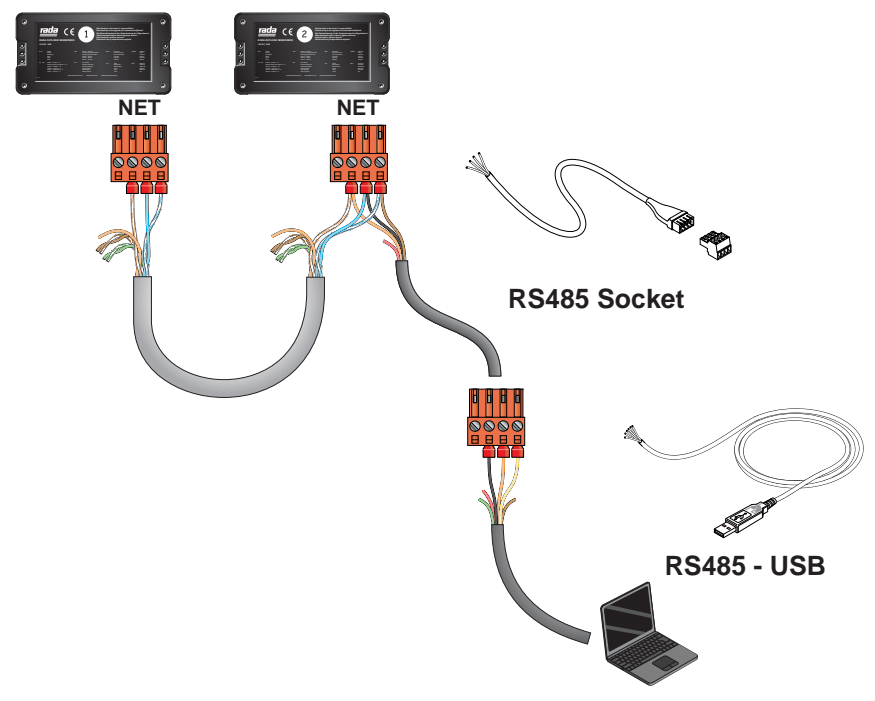

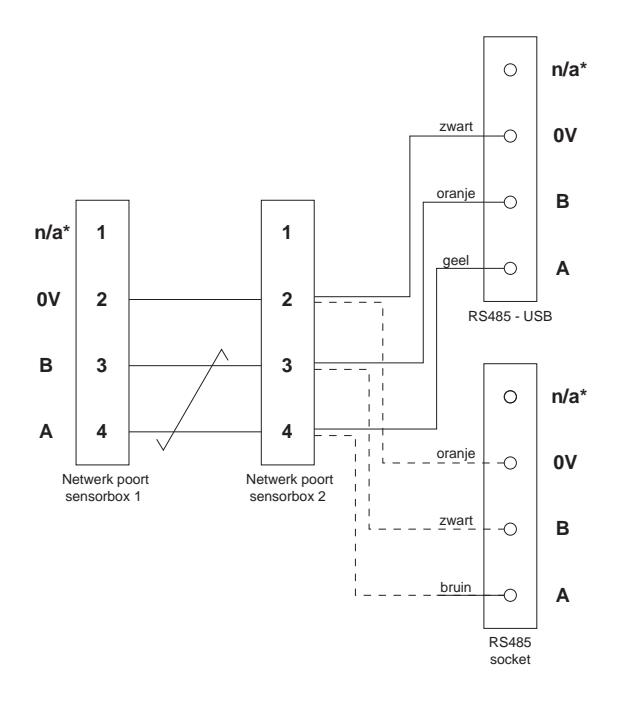

**Sensor box netwerk bedradingschema**

\*n/a = niet aangesloten

## **SOFTWARE INSTALLATIE**

## **Installatie van RS485 – USB Driver in windows**

**1.** Als u gebruik maakt van Windows XP of Windows XP SP 1, verbreek dan tijdelijk het contact tussen PC en internet. Dit kunt u als volgt doen, verwijder de netwerk kabel uit uw PC, of schakel uw netwerk kaart uit. Ga voor het uitschakelen van uw netwerkkaart als volgt te werk: Ga naar **"Configuratiescherm\Netwerkcentrum"** , klik met de rechtermuisknop op de juiste verbinding en schakel deze uit. De verbinding dient hersteld te worden zodra de installatie van de programmeerkabel gereed is.

Indien u Windows SP2 of hoger, gebruikt hoeft de verbinding niet verbroken te worden.

**2.** Volg de instructies op het scherm voor het installeren van de drivers en de Rada Outlook programmeersoftware.

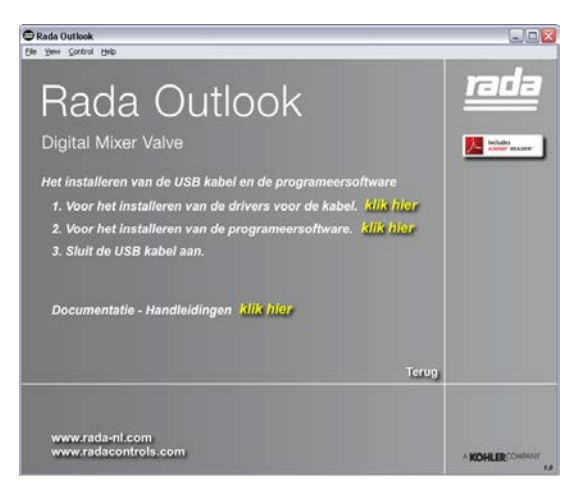

Indien de USB stick niet automatisch opstart, ga dan naar de USB locatie met via Windows Explorer en start de software handmatig via:

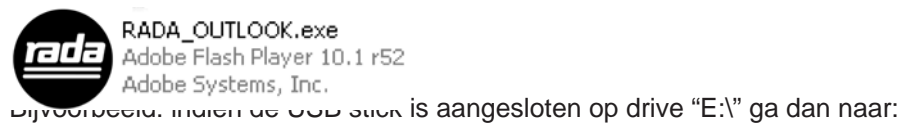

#### **E:\RADA\_OUTLOOK.exe**

**3.** Sluit de USB kabel aan op de sensorbox.

## **INREGELSOFTWARE**

### **Gebouw gegevens**

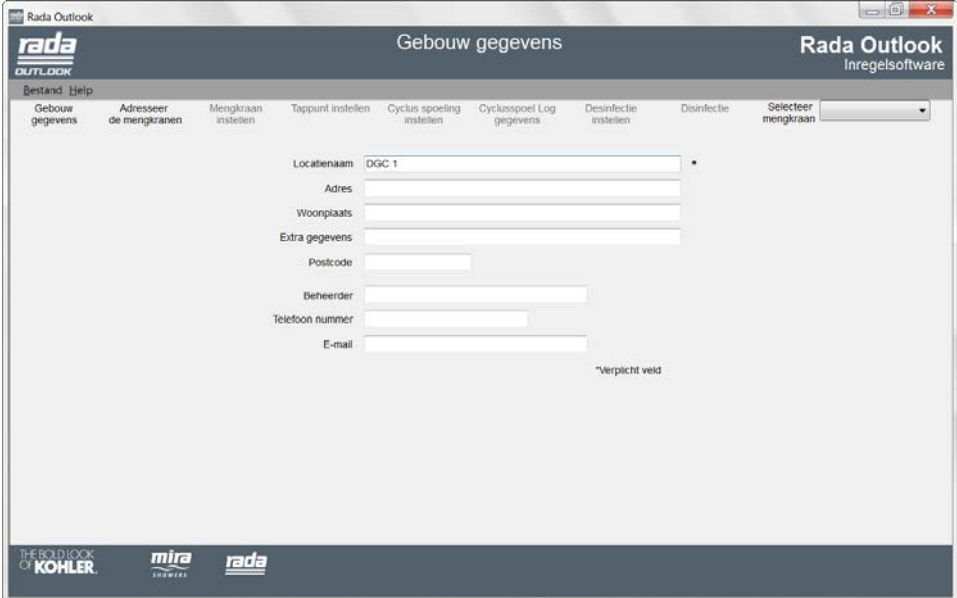

Controleer of de sensorbox is aangesloten op zowel de mengkraan als de PC / laptop. Dubbelklik op het **"Rada Outlook"** icoon in het scherm of zoek en activeer het bestand **"Rada Outlook.exe"**.

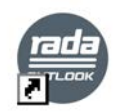

Rada Outlook

Vul de gebouw gegevens in, in het bovenstaande scherm en sla deze op via **"Bestand"** en **"Bewaren"**. Er wordt automatisch een map met de **"Locatienaam"** aangemaakt. (Zie ook volgende pagina.)

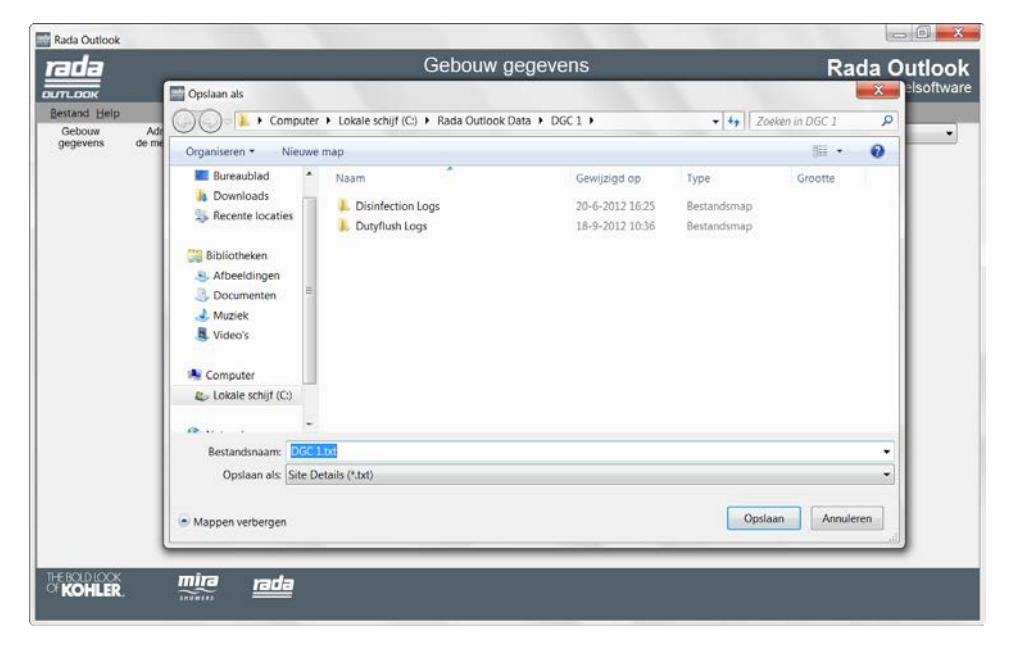

Vul de naam van de map in en klik op **"Bewaren"**. Hierdoor wordt een nieuwe map aangemaakt, die elke keer automatisch gebruikt wordt als de inregelsoftware gestart wordt.

### **Adresseer de mengkranen**

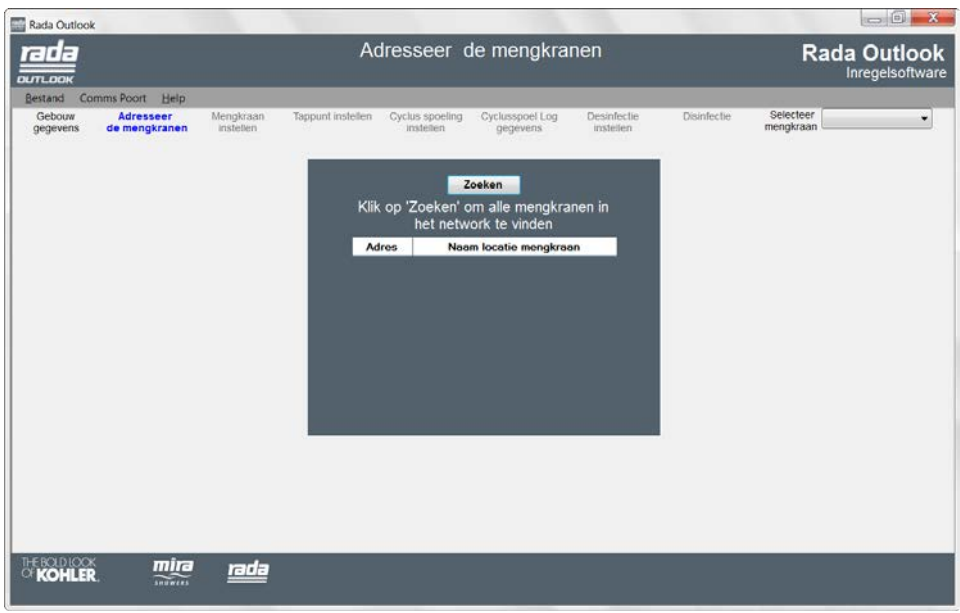

In het **"Adresseer"** scherm worden alle sensorboxen getoond en worden de reeds aanwezige instellingen ingelezen in de inregelsofware.

Selecteer de Comms poort waarop de RS485 / USB kabel op aangesloten is.

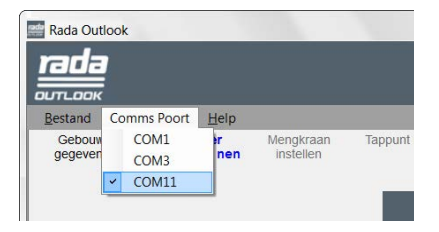

Klik op **"Zoeken"** om alle aangesloten sensorboxen te vinden.

Alle sensorboxen worden in een lijst getoond met hun netwerkadres en locatie. (Wanneer voor de eerste keer aangesloten wordt op een sensorbox wordt is nog geen locatie toegewezen.)

### **Selecteer mengkraan**

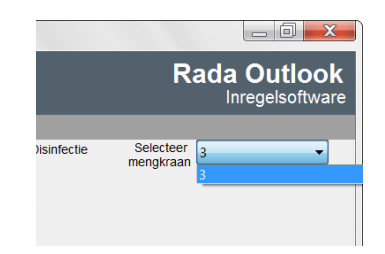

Klik op het drop down menu rechtsboven in het scherm en kies de gewenste mengkraan.

## **Mengkraan Status**

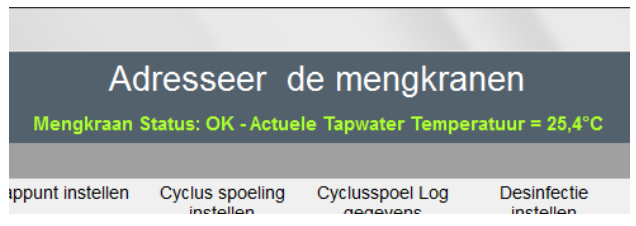

De **"Mengkraan status"** wordt getoond onder de titel van het scherm. Foutmeldingen zijn rood gekleurd. Tevens wordt de actuele temperatuur getoond.

## **Mengkraan instellen**

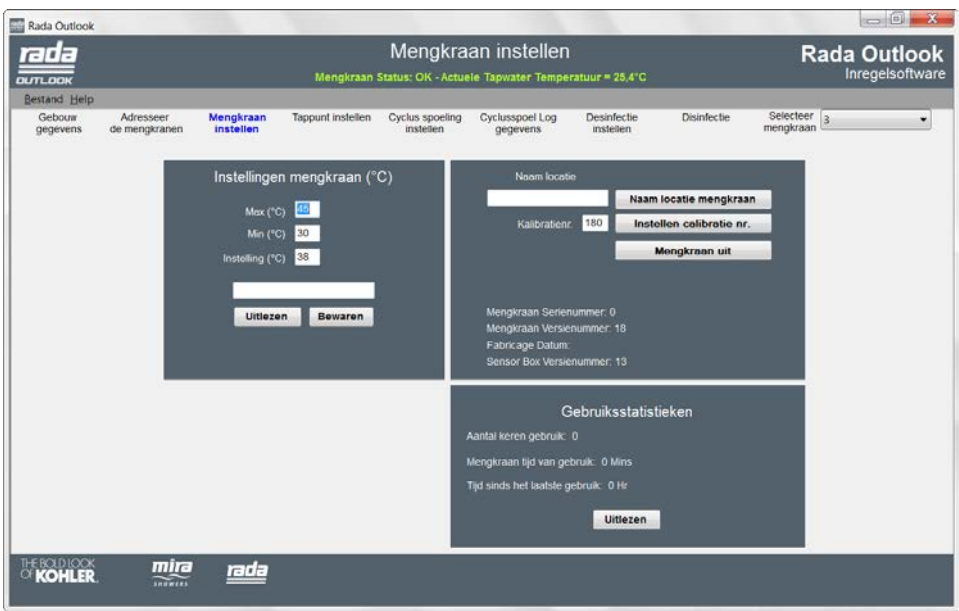

De **"Instelling"** is de ingestelde mengtemperatuur in de mengkraan voor alle tappunten. Voer de gewenste temperatuur in, in het vak **"Instelling"** en kies een reëele range waarbinnen de temperatuur moet zitten. Voer de range in in **"Max temperatuur"** en **"Min. Temperatuur"**. Klik op **"Bewaren"**.

Voer bij **"Naam locatie mengkraan"** de naam in van de mengkraan (maximaal 16 karakters), meestal is dit de naam van de locatie in het gebouw. Klik daarna op **"Naam locatie mengkraan"**.

**"Instellen calibratie nr."** wordt enkel gebruikt indien de mengkraan gecalibreert dient te worden. Dit is enkel nodig indien het mengkraan gedeelte of de mengkraan print vervangen worden. Zie ook **"Onderhoud – Mengkraan Calibratie"**.

De **"Mengkraan uit"** knop stelt de standaard functies van de mengkraan tijdelijk buiten werking. **"Mengkraan uit"** maakt het mogelijk om een thermische desinfectie uit te voeren.

Activeer één van de tappunten om de kraan weer aan te zetten.

Inhet veld Gebruiksstatistieken worden het aantal keren gebruik, de tijd dat de mengkraan gebruikt werd en de tijd sinds het laatste gebruik getoond.

## **Tappunt instellen**

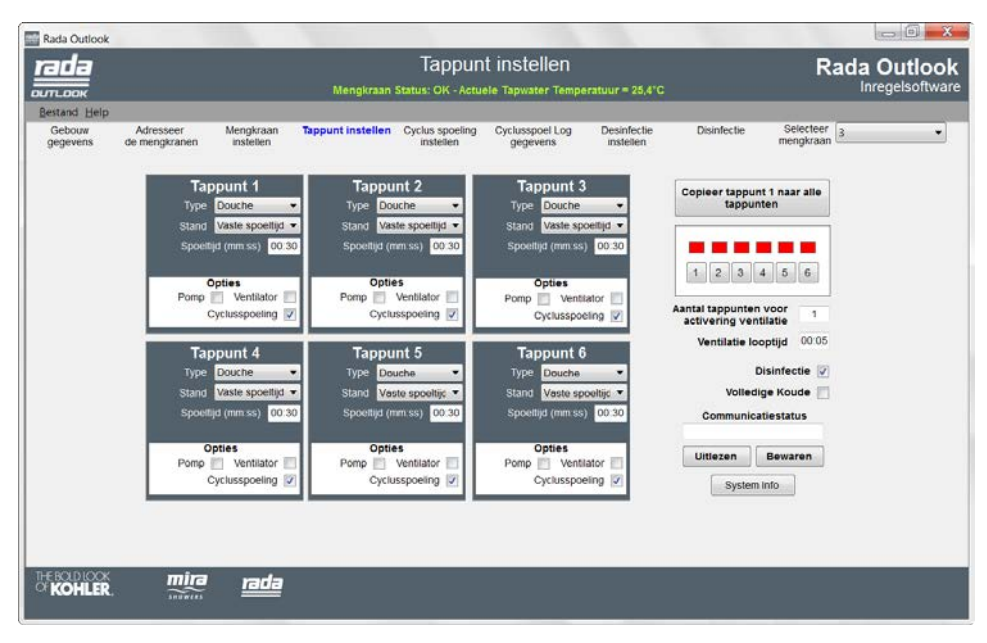

Dit scherm geeft een overzicht van de instellingen van de 6 tappunten, nadat deze geprogrammeerd zijn.

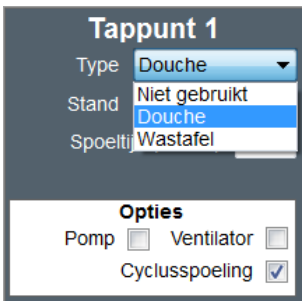

Kies het **"Type"** tappunt

### **Tappunt instellen – Wastafel**

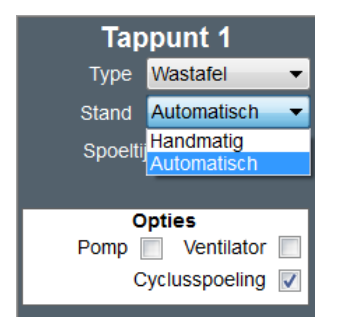

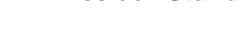

Kies de **"Stand"**.

**"Handmatig"** – het tappunt kan aan- en uitgeschakeld worden via de sensor. Het tappunt stopt automatisch nadat de **"Spoeltijd"** is verlopen.

**"Automatisch"** – het tappunt stroomt continu zolang de sensor geactiveerd is (hand voor de (infrarood) sensor gehouden wordt). Zodra de sensor niet meer geactiveerd wordt, stopt deze na de ingestelde **"Spoeltijd"**.

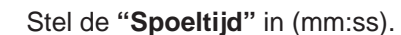

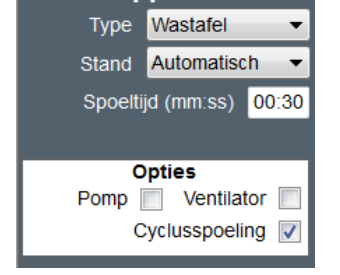

**Tappunt 1** 

## **Tappunt instellen – Douche**

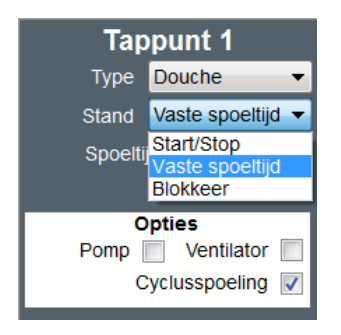

Kies de **"Stand"**.

**"Start/Stop"** - het tappunt kan aan en uitgezet worden met de sensor. Het tappunt stopt automatisch na de ingestelde **"Spoeltijd"**.

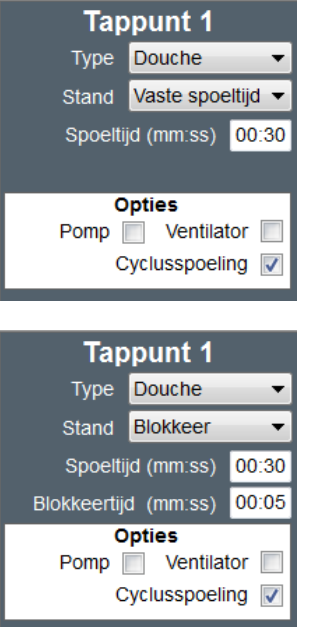

**"Vaste spoeltijd"** – het tappunt wordt aangezet met de sensor en stopt automatisch na de ingestelde **"Spoeltijd"**.

**"Blokkeer"** – het tappunt werkt identiek aan de stand **"Vaste spoeltijd"** maar kan niet geactiveerd worden tijdens de ingestelde **"Blokkeer tijd"**.

Als de **"Blokkeer"** stand is ingesteld dienen de **"Spoeltijd"** en **"Blokkeertijd"** ingesteld te worden.

### **Tappunt instellen – Opties**

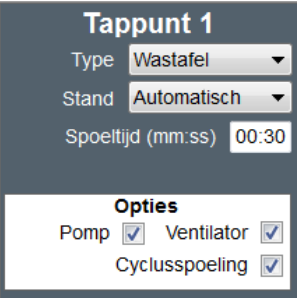

De navolgende opties kunnen aangevinkt worden:

**"Pomp"** – Indien een pomp moet inschakelen als dit tappunt geactiveerd wordt. (Niet of nauwelijks toegepast in de Benelux.)

**"Ventilator"** – Indien een ventilator moet inschakelen als dit tappunt geactiveerd wordt ( zie ook **"Aantal tappunten voor activering ventilatie"** en **"Ventilatie looptijd"**)

**"Cyclusspoeling"** – Indien het tappunt onderdeel uitmaakt van de in te stellen cyclusspoeling.

## **Extra tappunt opties**

**"Copieer tappunt 1 naar alle tappunten"** – Door te klikken op deze functie worden de instellingen van alle tappunten gelijk aan tappunt 1.

Klik op de gewenste tappunten om ze te testen (werking en locatie). De vakjes kleuren groen als de tappunten geactiveerd zijn.

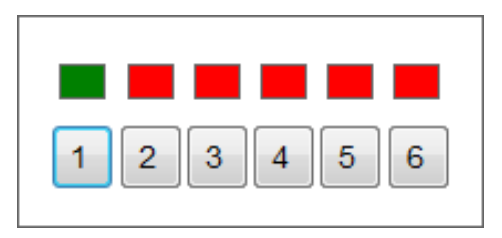

**"Aantal tappunten voor activering ventilatie"** – Voer een nummer van 1 - 6 in. Dit nummer geeft het aantal geactiveerde tappunten aan, waarbij de ventilator ingeschakeld wordt.

**"Ventilatie looptijd"** – De tijd waarin de ventilator aan blijft nadat alle tappunt uitgeschakeld zijn. (Maximaal 59 minuten en 59 seconden.)

**"Desinfectie"** – Aanvinken zorgt ervoor dat tijdens de activering van een thermische desinfectie cyclus de mengkraan en alle aangesloten tappunten thermisch gedesinfecteerd worden.

**"Volledige Koude"** - Zorgt er voor dat de mengkraan enkel koudwater levert.

Voer alle gewenste instellingen in en klik op **"Bewaren"** om de instellingen in de sensorbox en kraan in te voeren.

## **Cyclusspoeling**

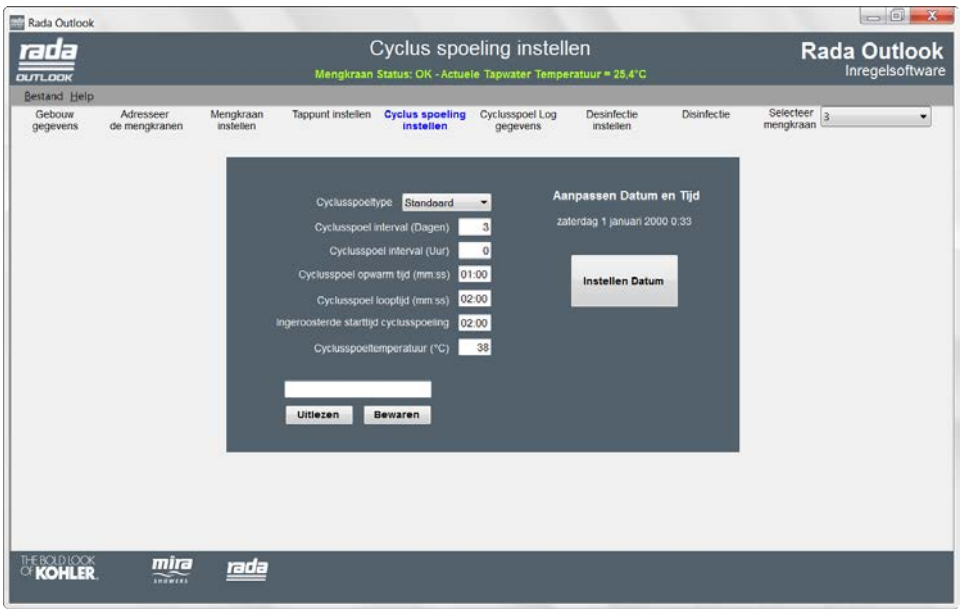

In dit scherm word de cyclusspoeling ingesteld. Een cyclusspoeling wordt uitgevoerd voor alle tappunten waarbij de functie **"Cyclusspoeling"** is aangevinkt. Zie **"Tappunt instellen"**.

**"Cyclusspoeltype"** – **"Geen"** – Cyclusspoeling buiten werking gesteld voor alle tappunten.

- **"Standaard"** De cyclusspoeling werkt volgens de ingestelde waarden, onafhankelijk van gebruik zal te allen tijde volgens de instellingen gespoeld worden.
- **"Slim"** De cyclusspoeling werkt volgens de ingestelde waarden, mits er tussentijds geen gebruik gemaakt van een tappunt. Wordt wel gebruik gemaakt van een tappunt dan wordt dat gezien als cyclusspoeling. Na elke activering (gebruik) start de teller voor het cyclusspoel interval op nul.

**"Cyclusspoel interval (Dagen)"** - Te gebruiken indien de tijd tussen 2 cyclusspoelingen meer dan 23 uur is. Instelbare waarde 1 - 983 dagen. Zet **"Cyclusspoel interval (Uur)"** op nul bij gebruik van deze optie.

**"Cyclusspoel interval (Uur)"** - Te gebruiken indien de tijd tussen 2 cyclusspoelingen minder dan 24 uur is. Instelbare waarde 1 - 23 uur. Zet **"Cyclusspoel interval**  **(Dagen)"** op nul bij gebruik van deze optie.

**"Cyclusspoel opwarmtijd"** – De toegestane tijd voor het water om op **"Cyclusspoeltemperatuur"** te komen (mm:ss).

**"Cyclusspoel looptijd"** – Spoeltijd gedurende de cyclusspoeling van mengkraan, uittapleiding en tappunt (mm:ss).

**"Ingeroosterde starttijd cyclusspoeling"** – Het ingestelde moment van de dag waarop de cyclusspoeling plaatsvindt (24 uur klok)

**"Cyclusspoeltemperatuur"** – De temperatuur van het water gedurende de cyclusspoeling (º C).

Voer alle gewenste instellingen in en klik op **"Bewaren"** om de instellingen in de sensorbox en kraan in te voeren

**"Instellen Datum"** – Stelt de datum en tijd in in de sensorbox (de ingestelde datum en tijd van de aangesloten PC/laptop worden ingesteld).

#### **Basisinstelingen:**

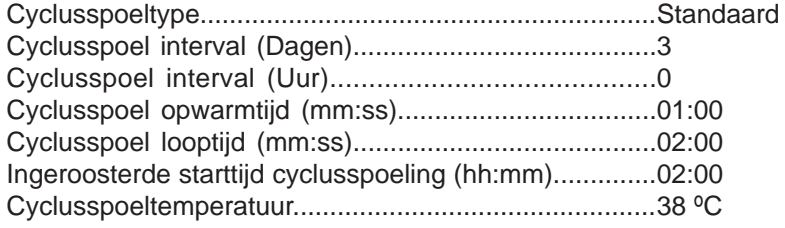

## **Cyclusspoel Log**

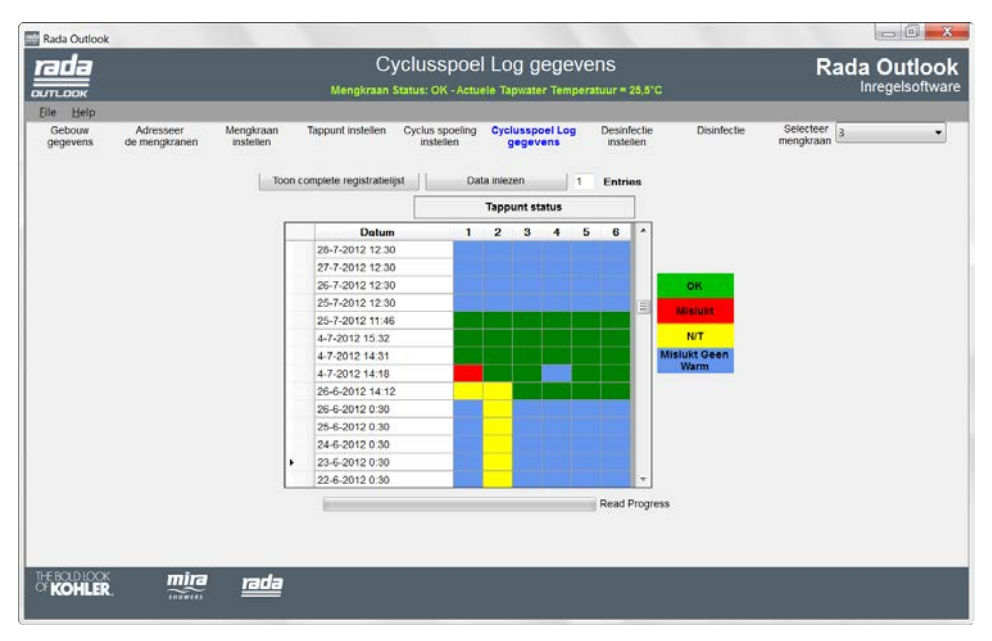

De Cyclusspoel Log legt de resultaten vast van elke cyclusspoeling die wordt uitgevoerd.

Vul het aantal registraties in dat getoond moet worden en klik op **"Toon aantal registraties"** of klik op **"Toon complete registratielijst"**. De tabel bevat de navolgende informatie:

**"Datum"** - De datum en tijd van de cyclusspoeling.

**"Tappunt status"** – Het resultaat van de cyclusspoeling, per tappunt.

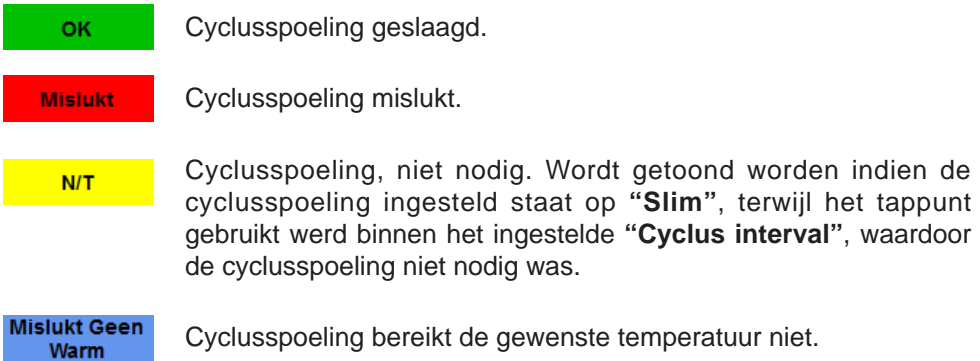

## **Desinfectie & Desinfectie instellen**

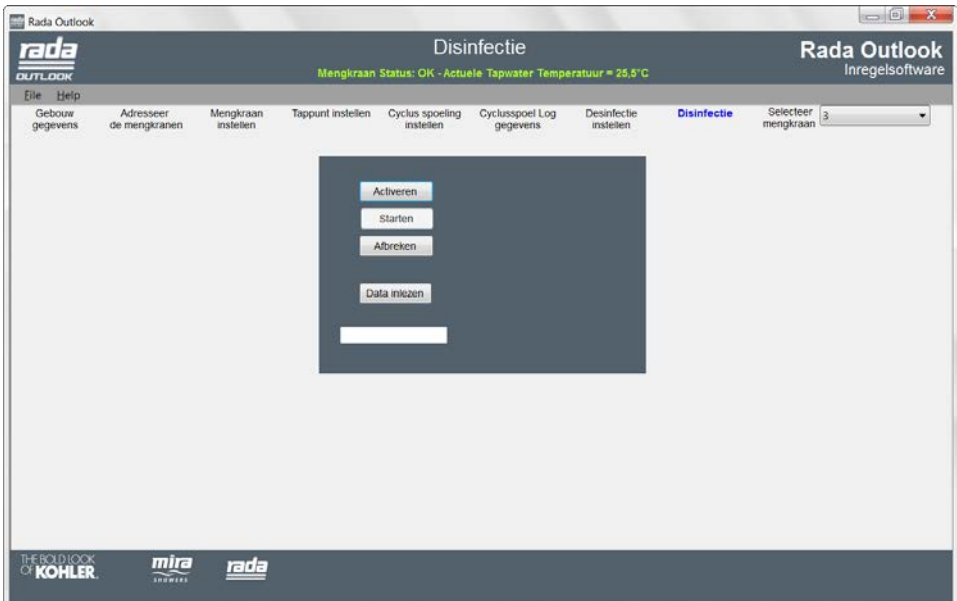

**De thermische desinfectie functie werkt alleen indien minstens één Passief Infrarood bewegingsmelder geïnstalleerd is en aangesloten is op de sensorbox. Zie "Rada Outlook Mengkraan, Sensorbox & Sensoren handleiding" voor uitgebreide informatie.**

#### **LET OP! LEES HET ONDERSTAANDE AANDACHTIG DOOR**

De uitvoering van een thermische desinfectie is in principe een gevaarlijk proces!

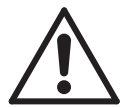

**Waarschuwing!** De thermische desinfectie stand van Rada Outlook is, behalve bij aansturing via een GBS of Rada webserver, geen volledig geautomatiseerd proces. Het wordt handmatig, via een laptop, geactiveerd door de beheerder/eindverantwoordelijke. Hierbij wordt de watertemperatuur verhoogd tot temperaturen waarbij geen gebruik van de douches of andere tappunten gemaakt kan worden en waarbij verbranding en zelfs overlijden mogelijk is. Het is dan ook de verantwoordelijkheid van de beheerder/eindverantwoordelijke voor het thermisch desinfectie proces om te zorgen dat het correct en veilig uitgevoerd wordt (ook bij gebruik van een GBS of webserver).

In verband met de veiligheid, moet met het volgende rekening gehouden worden:

- **Het thermische desinfectie proces mag slechts dan geactiveerd worden, als er afdoende maatregelen getroffen zijn om er voor te zorgen dat er in de ruimte geen personen aanwezig zijn voor en tijdens het thermische desinfectie proces.** In verband hiermee kan een thermische desinfectie pas gestart worden **15 minuten** na de laatste keer dat een tappunt geactiveerd is.
- Een PIR bewegingsmelder, aangesloten op de sensorbox, dient gebruikt te worden om de aanwezigheid van personen in de desbetreffende ruimte te detecteren. Van de bewegingsmelder dient gecontroleerd te worden of deze de gehele ruimte detecteert en of deze de thermische desinfectie afbreekt.
- De werking van de PIR bewegingsmelder dient regelmatig en voor elke thermische desinfectie gecontroleerd te worden.

Neem de geldende normen en richtlijnen voor legionellapreventie in acht voor een correcte en veilige uitvoering van het thermisch desinfectie proces.

De desinfectie en desinfectie instellingen worden vastgelegd in de **"Desinfectie"** en **"Desinfectie instellingen"** schermen. De desinfectie wordt geactiveerd of uitgeschakeld in het scherm **"Tappunt instellen"**.

## **Desinfectie instellingen**

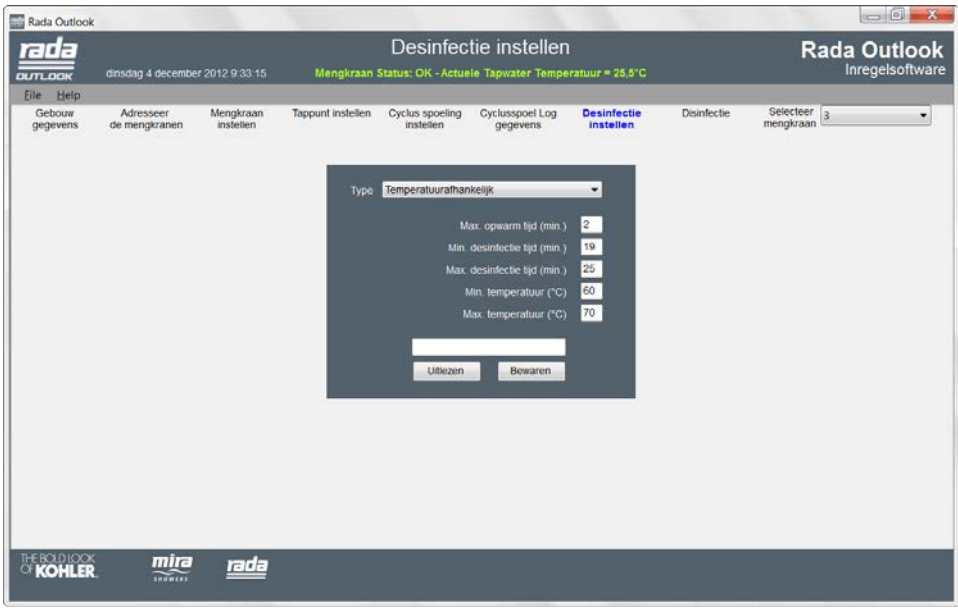

Klik op **"Uitlezen"** om de actuele instellingen te tonen.

- **"Type" "Standaard"**  De desinfectie zal zich houden aan de waarden die ingevoerd zijn in het (bovenstaande) **"Desinfectie"** scherm.
	- **"Standaard Via koudwater inlaat"**
	- **"Standaard Eco"**

#### - **"Standaard Eco - Via koudwater inlaat"**

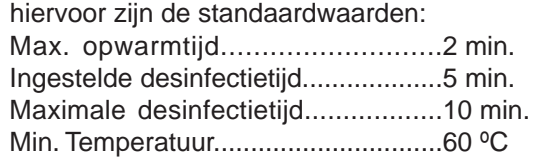

- - **"Temperatuursafhankelijk"**
- - **"Temperatuursafhankelijk Via koudwater inlaat"**
- **"Temperatuursafhankelijk Eco"**
- **"Temperatuursafhankelijk Eco Via koudwater inlaat"**

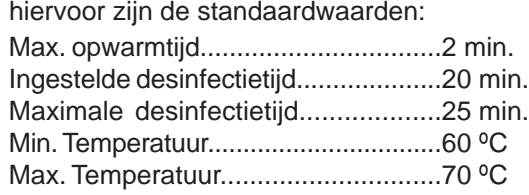

Pas de instellingen, indien nodig aan, zodat deze voldoen aan de terplekke geldende regelgeving en richtlijnen.

**"Max. opwarmtijd (min.)"** – De maximaal toegestane tijd waarna de desinfectietijd bereikt dient te zijn. Indien de temperatuur niet bereikt wordt binnen deze tijd, dan wordt de thermische desinfectie afgebroken.

**"Ingestelde desinfectietijd (min.)"** – de tijd waarna de desinfectie, bij minimale desinfectie temperatuur gereed is.

**"Maximale desinfectietijd (min.)"** – de maximale tijdsduur van de thermische desinfectie, is de thermische desinfectie niet gereed na deze tijd, dan wordt de thermische desinfectie afgebroken.

**"Min. temperatuur (C)"** – De minimale temperatuur benodigd voor een geslaagde thermische desinfectie.

**"Max. temperatuur (C)"** – Indien de warmwater temperatuur tussen de **"Minimum temperatuur"** en de **"Maximum temperatuur"** ligt , wordt de desinfectietijd gereduceert. De reductie wordt continu berekend en zorgt ervoor dat desinfectietijd halveert voor elke 5 ºC verhoging boven de **"Min. temperatuur"**. Indien de warmwater temperatuur stijgt tot boven de **"Max. temperatuur"** heeft dit geen desinfectietijdsreductie meer tot gevolg.

Blootstelling aan temperature boven 80°C kan de levensduur van het Rada Outlook product aanzienlijk verkorten.

Voer de eventuele wijzigingen in en klik op **"Bewaren"** om de instellingen in de sensorbox en kraan in te voeren.

**"Eco standen"** Tijdens de start van de thermische desinfectie worden alle tappunten geopend. 30 seconden nadat de minimum desinfectie temperatuur bereikt is, schakelt het systeem naar een stand waarbij de tappunten na elkaar (steeds 10 seconden per tappunt) spoelen. Hierdoor wordt de hoeveelheid warm water die nodig is voor thermische desinfectie aanzienlijk gereduceerd!

### **Thermische desinfectie via de koudwater inlaat**

De Rada Outlook mengkraan kan de koudwater toevoer in combinatie met de mengkraan en uittapleidingen thermisch desinfecteren. Hiervoor is een, tijdelijke, by-pass bovenstrooms tussen de koudwater en warmwater toevoer naar de mengkraan nodig. (om de gehele koudwater toevoerleiding naar de mengkraan te desinfecteren dient de by-pass dicht bij de watermeter te zitten. Via de by-pass stroomt er tijdelijk warm water door de koudwaterleiding naar de mengkraan voor thermische desinfectie. Zodra de by-pass op warm staat, kan de Rada Outlook mengkraan geactiveerd worden om automatisch thermisch te desinfecteren via de koudwater inlaat. De keuze om een thermische desinfectie via de koudwater inlaat te laten plaats vinden, is afhankelijk van diverse zaken, waaronder ter plekke geldende regelgeving. Een

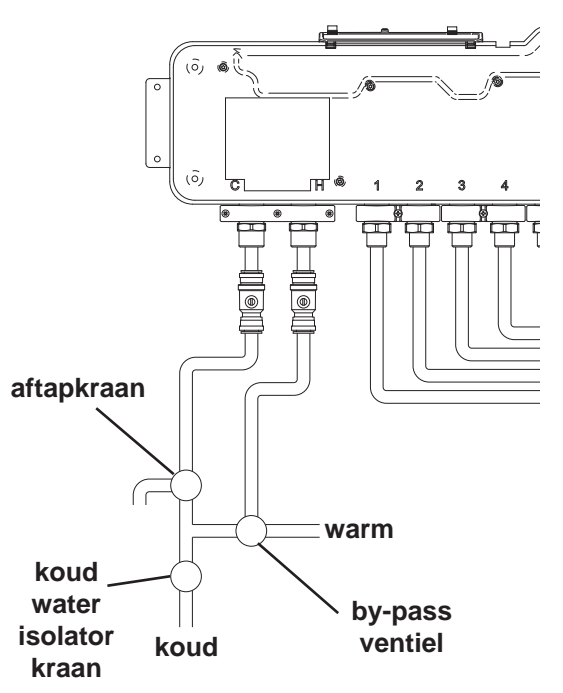

**Tijdelijke by-pass, na TD verwijderen!**

thermische desinfectie via de koudwater inlaat vindt in veel gevallen plaats, voor ingebruikname van een installatie of na een langdurige stilstand (geen gebruik) van de installatie.

- **1.** Draai de afsluiter in de koudwater toevoer dicht.
- **2.** Draai de by-pass klep inde stand waarin warm water in de koudwater leidingen stroomt.
- **3.** Voer een thermische desinfectie via de koudwatertoevoer uit.
- **4.** Draai by-pass klep terug in de normale stand waarin koud water in de koudwater leidingen stroomt.
- **5.** Open aftapkraan om het resterende warme water uit de koudwater leidingen te laten stromen.
- **6.** Sluit de aftapkraan en draai de afsluiter in de koudwater toevoer open.
- **7.** Open gedurende een uur geen enkel tappunt om de leidingen en appendages voldoende af te laten koelen.
- **8.** Het systeem is weer gereed voor normaal gebruik.

#### **Waarschuwing!**

- Zoals bij elke vorm van thermische desinfectie, kan deze slechts plaatsvinden indien passende veiligheidsmaatregelen genomen zijn die er voor zorgen dat voorafgaand aan en tijdens de thermische desinfectie zich geen personen bevinden in de betreffende ruimte. (Dit geld ook voor leidingen die een hoge, onveilige , temperatuur bereiken.)
- Stel het desinfectietype in op "Standaard via koudwater inlaat" of "Temperatuurafhankelijk via koudwater inlaat" afhankelijk van de wensen en voer de desinfectie uit volgens de instructies in deze handleiding.
- **Verwijder de by-pass na de desinfectie cyclus.**

## **Desinfectie cyclus**

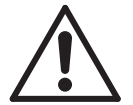

**Waarschuwing!** De thermische desinfectie is in principe een gevaarlijk proces. Wees er van overtuigd dat alle veiligheidsmaatregelen genomen zijn, voordat de thermische desinfectie geactiveerd wordt.

Een thermische desinfectie cyclus kan alleen geïnitieerd worden als de mengkraan uitgeschakeld is door, klik hiervoor op **"Mengkraan uit"** in het scherm **"Mengkraan instellen"**.

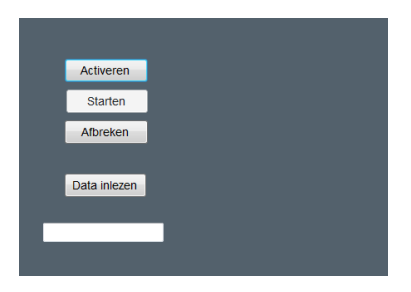

Klik op **"Activeren"** om de desinfectie functie te activeren.

De activering van de desinfectie cyclus is bevestigd als het scherm **"Geactiveerd"** aangeeft.

Klik op **"Starten"**, binnen 10 seconden na het activeren van de desinfectie cyclus, om de desinfectie te starten.

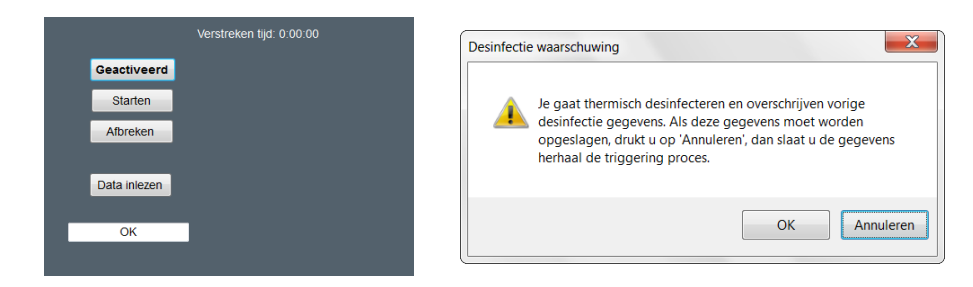

Bevestig het starten door te klikken op **"OK"**.

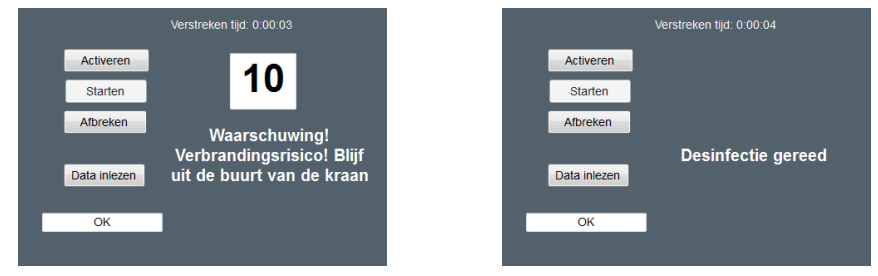

Het water gaat stromen op het moment dat de teller op **"0"** staat.

Klik op **"Afbreken"** om de desinfectie te stoppen.

De tappunten openen met drie tegelijk tijdens thermische desinfectie. Het tappunt status/test overzicht in het scherm **"Tappunt instellen"** toont welke drie van de zes tappunten gestart is met thermische desinfectie. (De vakjes kleuren groen als de tappunten geactiveerd zijn.)

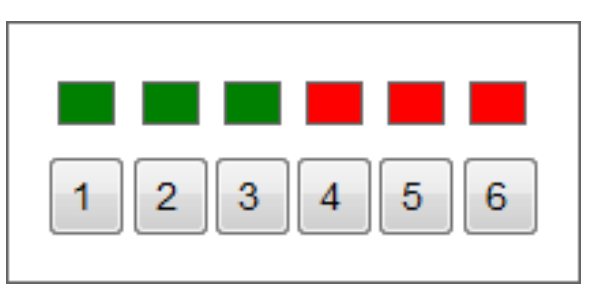

Als de desinfectie van alle zes tappunten gereed is, kan op **"Uitlezen log gegevens"** geklikt worden in het **"Desinfectie"** scherm. Hierna wordt het thermisch desinfectie resultaat getoond van de laatste desinfectie van de desbetreffende mengkraan.

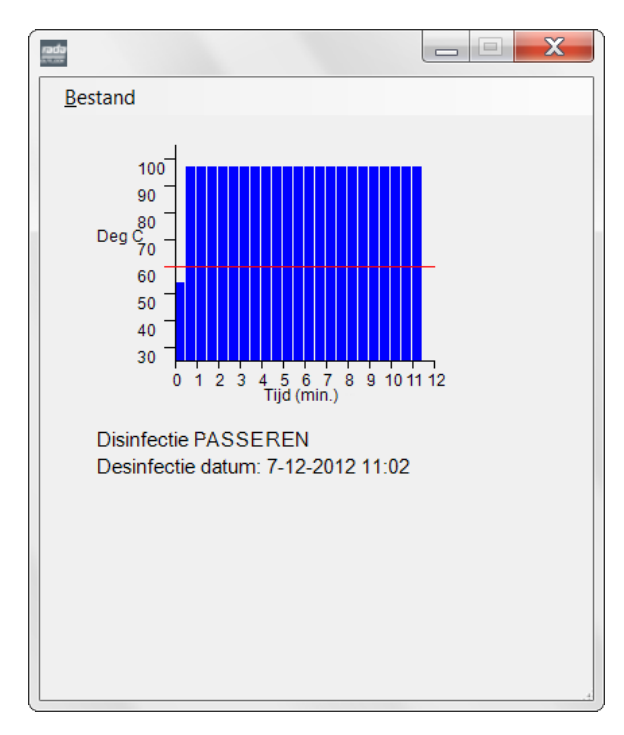

Indien de desinfectie log gegevens aangeven dat de desinfectie mislukt is, dient de warmwater temperatuur en het beschikbare warmwatervolume gecontroleerd te worden. Bij voldoende warmwater van de juiste temperatuur dient de desinfectiecyclus herhaald te worden.

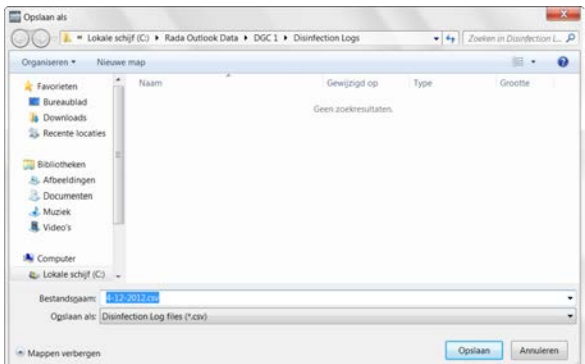

De Desinfectie Log gegevens kunnen bewaard worden, klik op **"Bestand"**, klik **"Bewaren"**. Een map genaamd **"Desinfectie logs"** wordt automatisch aangemaakt in de map **"Locatienaam"** (zie **"Gebouwgegevens"**). Accepteer de standaardnaam, zijnde de datum van de desinfectie, of wijzig deze en klik op **"Bewaren"**.

## **ONDERHOUD**

### **Mengkraan calibreren**

Het mengkraan calibratienummer moet opnieuw ingesteld worden als het mengkraangedeelte of de mengkraan print vervangen wordt. Het calibratienummer kan gevonden worden op het huis van de mengkraan.

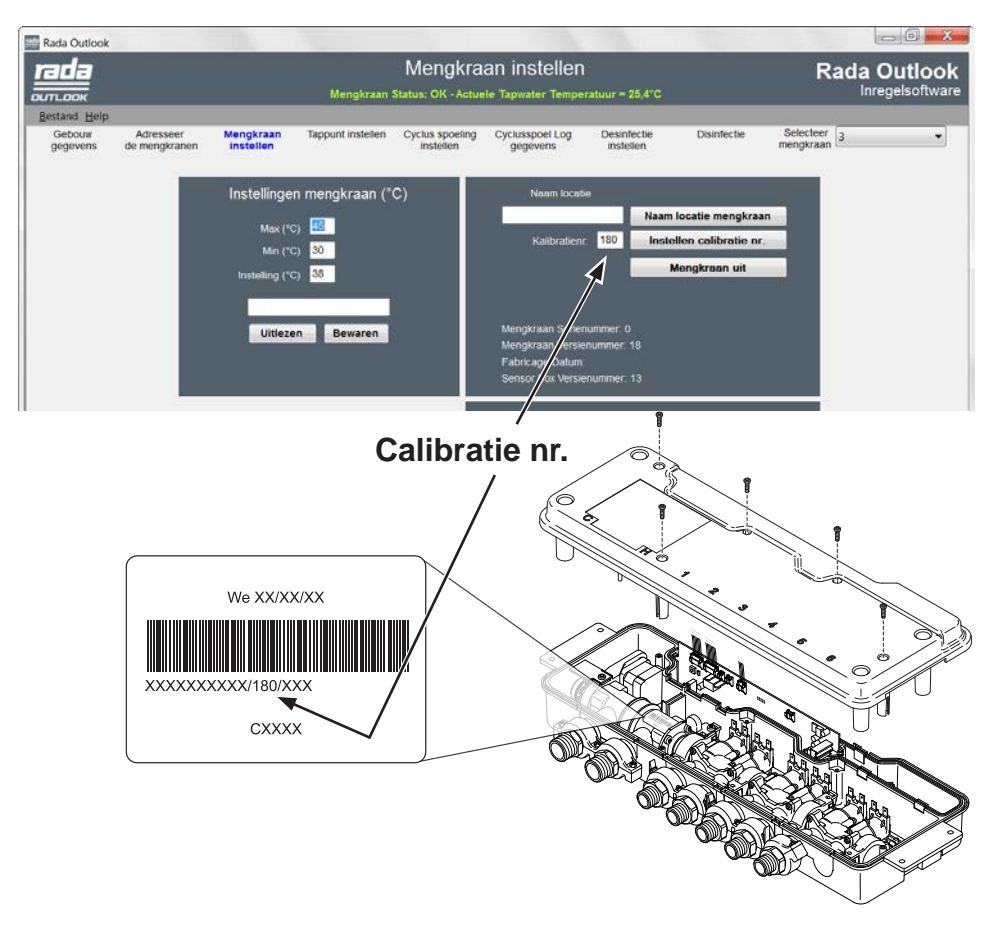

Klik op **"Mengkraan uit"** om de kraan uit te schakelen en daarna het calibratie nummer te kunnen wijzigen.

Voer het calibratienummer in en klik op "Instellen calibratie nr."

Activeer één van de tappunten om de kraan weer aan te zetten.

## **NOTITIES**

# **KLANTENINFORMATIE**

#### **Kwaliteitsgarantie**

Dit product heeft een wettelijke garantie die start op de aankoopdatum. Binnen de garantieperiode zullen materiaalgebreken kosteloos verholpen worden door reparatie of vervanging.

# **De garantie geldt onder de navolgende omstan- digheden:**

- Het product moet geïnstalleerd en onderhouden zijn volgens de algemene installatierichtlijnen en de richtlijnen in deze handleiding.
- Reparatie geschied enkel door ons of door ons daartoe aangewezen personen.
- Reparatie onder garantie verlengd de garantieperiode niet. De garantie op vervangen onderdelen eindigt op het einde van de originele garantieperiode
- Voor garantie op douchekoppen en andere consumentenartikelen hebben wij het recht om enkel reserve onderdelen te versturen.

#### **De garantie geldt niet voor:**

- De kosten van servicebezoeken voor fouten en storingen die niet als oorzaak het product hebben (bijvoorbeeld problemen en storingen door incorrect installeren, incorrect gebruik, gebrek aan onderhoud, kalk- en vuilafzettingen, vorstschade en vuil in (dicht zittende) zeeffilters) of waar geen fouten/ gebreken in het product gevonden kunnen worden.
- Problemen ontstaan door waterzijdige of elektrische problemen.
- De compensatie van het niet kunnen gebruiken van het product of daaraan verwante zaken.
- Storingen en fouten veroorzaakt doordat het product gerepareerd of aangepast is door niet door ons daartoe bevoegde personen.
- Routinematige onderhoud en/of te vervangen onderdelen in het kader van richtlijnen voor routine matig onderhoud.

#### **Wat te doen bij een storing**

Indien het product bij ingebruikname niet goed functioneert, neem dan contact op met uw installateur om te controleren of het product geïnstalleerd en ingeregeld is zoals aangegeven in de handleiding.

Indien dit het probleem niet oplost kunt u contact opnemen met Rada Sanitairtechniek B.V.

Indien de prestaties van het product verminderen, controleer dan aan de hand van deze handleiding of onderhoud nodig is. Neem contact met ons op voor advies.

### **Rada Klantenondersteuning**

#### **Service helpdesk**

Onze commercieel technische mensen op kantoor kunnen u ondersteunen met advies over storingen, onderdelen, accessoires of een bezoek van onze servicedienst. Zorg dat u productnaam en type, evenals aankoopdatum bij de hand hebt.

#### **Onderdelen en Accessoires**

Wij hebben onderdelen en accessoires voor onze producten op voorraad ter ondersteuning gedurende de levensduur van het product.

#### **Servicedienst**

Wij bieden u de mogelijkheid het onderhoud en reparaties uit te laten voeren door onze eigen Rada servicedienst.

#### **Service contracten**

Periodiek onderhoud van onze producten is essentieel voor blijvend goede prestaties en veiligheid.

Wij bieden u de mogelijkheid het jaarlijks onderhoud aan de Rada producten uit te laten voeren door onze eigen Rada servicedienst.

Neem contact op met:

#### **Rada Sanitairtechniek BV Anthonie Fokkerstraat 81**

**3772 MP Barneveld**

- **T. +31 342 41 40 88**
- **F. +31 342 41 81 80**
- **E. info@rada-nl.com**
- www.radacontrols.com

Rada is een geregistreerd handelsmerk van Kohler Mira Limited. Wij behouden ons het recht voor om producten te wijzigen zonder kennisgeving vooraf.

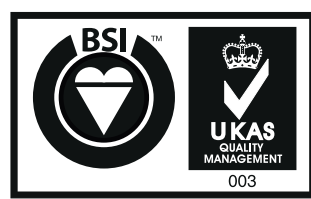

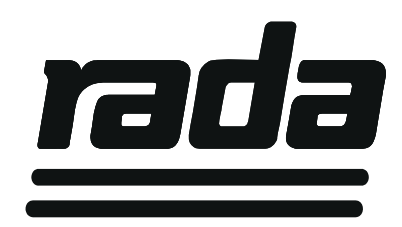

FM 14648